# How-To Guide: Your Participant Center

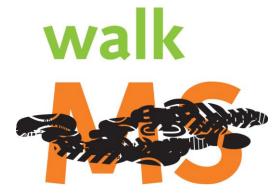

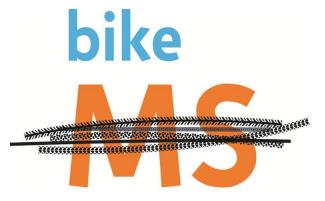

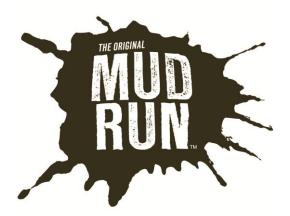

#### **Table of Contents**

| Getting Logged In                    | 3  |
|--------------------------------------|----|
| What's Available                     | 4  |
| Setting Up your Personal Page        | 5  |
| Adding a Video to your Personal Page | 6  |
| Uploading your Address Book          | 7  |
| Sending Emails                       | 8  |
| Following Up on Donations            | 9  |
| Tracking your Progress               | 10 |

# **Getting Logged In**

From the Walk, Bike or Mud Run homepages select "My Participant Center." Enter your Username and password to access your Participant Center.

#### User Login

| Enter User Na    | ne and Password            |
|------------------|----------------------------|
| * - Required Fie | lds                        |
| * Username:      |                            |
| * Password:      |                            |
| Remembe          | r My Username and Pacsword |
|                  | Log III                    |

Are you a new user?

<u>Create an account</u> to receive personalized content and stay informed with the latest information about multiple sclerosis and the National MS Society.

You must be a registered Participant to access your Participant Center. If you have not registered, go back to the Homepage and click on "Register Now!"

### What's Available?

In your Participant Center you can:

- Set up your Personal Webpage
- Upload your email address book
- Send emails to solicit donations and to thank your donors
- Track emails sent and actions taken
- Track your fundraising progress
- Access your team information (only team captains have this icon)

| HOME EMAIL PROGRESS PERSONAL PAGE TEAM PAGE            |                                                         |
|--------------------------------------------------------|---------------------------------------------------------|
| Overview                                               |                                                         |
| Progress                                               | Send email                                              |
|                                                        | Add contacts to Address Book     O Enter a new gift     |
| \$50.00 \$1,000.00 5% 16                               | 5<br>View your progress page<br>Work with Personal Page |
| I HAVE RAISED MY GOAL ( <u>change</u> ) PERCENT DAYS L | EFT <u>View team roster</u>                             |

# Setting up your Personal Webpage

**STEP 1:** From My Participant Center select the Personal Page button.

| HOME EMAIL PROGRESS PERSONAL PAGE TEAM PAGE      |                                                    |
|--------------------------------------------------|----------------------------------------------------|
| Overview                                         |                                                    |
| Progress                                         | Send email                                         |
|                                                  | Add contacts to Address Book<br>Enter a new gift   |
| \$50.00 \$1,000.00 5% 165                        | View your progress page<br>Work with Personal Page |
| I HAVE RAISED MY GOAL (change) PERCENT DAYS LEFT | View team roster                                   |

| HOME EMAIL PROGRESS PERSONAL PAGE TEAM PAGE                                                                                                    |                         |
|----------------------------------------------------------------------------------------------------|-------------------------|
| Content                                                                                                    |                         |
|                                                                                                    | Content                 |
| Personal Page URL and Settings ( Edit  View)                                                                                                    | Photos/Video            |
| http://main.nationalmssociety.org/site/TR/Bike/COCBikeEvente2px=4399236&pg=personal&fr_id=13405<br>This page is Public                                                                                                    | Components              |
|                                                                                                    |                         |
| Every Penny Makes A Difference!                                                                                                    | f Connect with Facebook |
|                                                                                                    |                         |
| Body                                                                                                    |                         |
| Font family V Font size V A V D                                                                                                    |                         |
| B I U ARE 書書書 注注律律》 (*                                                                                                    |                         |
| Why We Fight MS                                                                                                    |                         |
| My story with multiple sclerosis started in August of 2007. My boyfriend Thomas and I were enjoying our life in<br>Colorado, just like we always have. One day, he called me to tell me that his hands and feet were numb. Then                                                           |                         |
| a day later, his arms and legs were numb. Three days later, his entire body was numb. After a month of tests, doctors, and MRI's, we found out he had MS. Not knowing where the road would take us, I began feeling like I                                                                |                         |
| was wasting my time with my corporate job and needed to do something about this disease. There just so happened to be an opening at the Colorado Chapter, so I applied, interviewed, and received the position! Now, I am the Bike MS Coordinator, and I get to work everyday for a cure. |                         |
|                                                                                                    |                         |
| Why I Participe. *                                                                                                    |                         |
| STEP 2. Litilize this page to change content of your Personal                                                                                                    |                         |

**STEP 2:** Utilize this page to change content of your Personal Page. You can customize your page by adding your personal story and telling potential donors why you ride. Be sure to save your changes before moving on to the next page!

**STEP 3:** To upload photos or YouTube videos, click on the "Photos/Video" link on the right hand side.

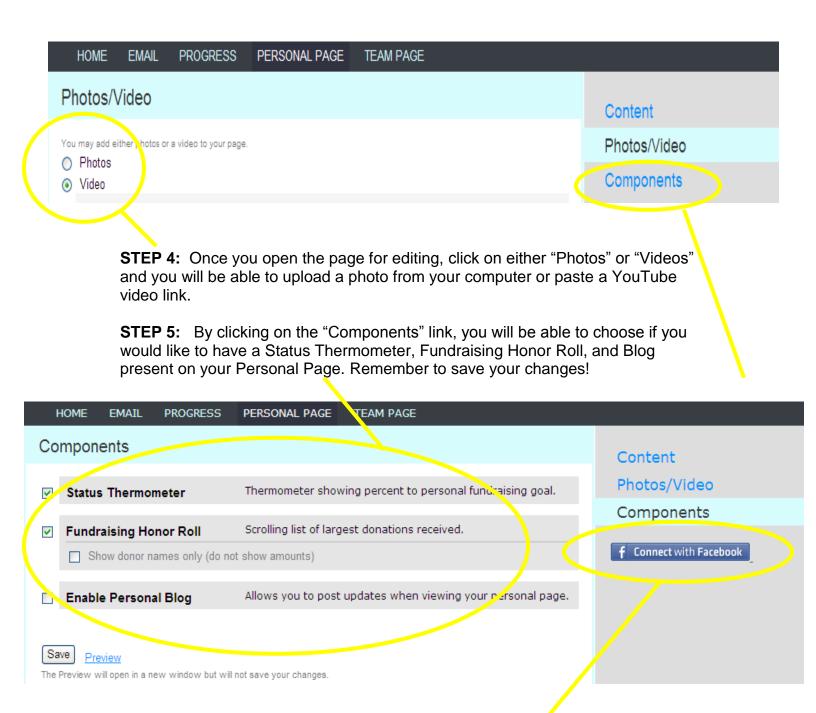

**STEP 6:** If you have a Facebook account, make sure to take advantage of our "Boundless Fundraising" application! Once clicking here, follow the instructions to have an icon placed on your Facebook page that will link potential donors directly back to your Personal Page.

# Uploading your Address Book

**STEP 1:** From your Participant Center select the "Add contacts to Address Book" link.

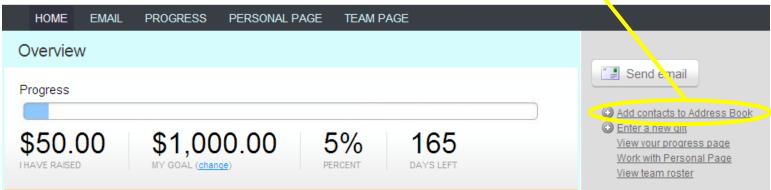

**STEP 2:** You can add contacts or upload your address book from Outlook, Yahoo, AOL or a generic CSV file. Simply click on the "Import Contacts" link to upload your address book. A new window will pop-up and will prompt you to choose your email format.

| HOME         | EMAIL       | PROGRESS      | PERSONAL PAGE     | TEAM PAGE |                                         |                |
|--------------|-------------|---------------|-------------------|-----------|-----------------------------------------|----------------|
| Search conta | icts by nam | ne or email   |                   | Search    |                                         | Add a contact  |
| 📑 Compose    | Message     | 💩 Add to Grou | p 🔻 前 Delete  🔛 E | mail All  | (select <u>Visible</u> or <u>none</u> ) | mport Contacts |

#### Sending emails

**STEP 1:** From this section you can send emails to potential donors to solicit donations and send thank emails to those that have donated. You can also send emails to teammates.

From My Participant Center select the Email button. You can either draft your own email or use one of our many "Suggested Messages."

|                                                                           | PERSONAL PAGE   | TEAM PAGE                |                              |      |                                                                   |
|---------------------------------------------------------------------------|-----------------|--------------------------|------------------------------|------|-------------------------------------------------------------------|
| Compose Message                                                           |                 |                          |                              |      | Compose                                                           |
| As you enter the name of a person<br>or click the contact to place the em |                 | Address Book will displa | y above this area. Press Ent | ar 🗌 | Drafts                                                            |
| To:                                                                       |                 |                          |                              |      | Sent                                                              |
|                                                                           |                 |                          |                              |      | Contacts                                                          |
| Subject:                                                                  |                 |                          |                              |      |                                                                   |
| Greeting: 🔲 Include personalized greeting                                 | (What's this, ) |                          |                              |      | Suggested Messages                                                |
| Font family Front size 🔹 🔺 🎍                                              | 7 -             |                          |                              | - /  | <u>Join My Team</u>                                               |
|                                                                           | -               |                          |                              |      | Donate to Me<br>Thank You for Your Donation                       |
|                                                                           |                 |                          |                              |      | Team Captains - We've<br>reached 75% of our Goal!                 |
|                                                                           |                 |                          |                              |      | Create Your Own Message                                           |
|                                                                           |                 |                          |                              |      | <u>Team Captains - Team</u><br><u>Reminder #1</u>                 |
|                                                                           |                 |                          |                              |      | <u>Team Captains - Weekly</u><br><u>Team Update</u>               |
|                                                                           |                 |                          |                              |      | <u>Team Captains - Team</u><br><u>Peminder #2: 45 days to gol</u> |
|                                                                           |                 |                          |                              |      | <u>, ceminder #2, 45 days 1</u>                                   |

# Following Up on Donations

You can use your Participant Center to assist you in thanking your donors once they make a donation!

**STEP 1:** On the Email page, click "Contacts" on the right side of the page.

| HOME     | E EMAIL PROGRESS PERSONAL PAGE TEAM PAGE                                                                                                    |          |
|----------|----------------------------------------------------------------------------------------------------|----------|
| Compo    | ose Message                                                                                                    | _        |
|          |                                                                                                    | Compose  |
|          | As you enter the name of a person or group, contacts from your Address Book will display above this area. Press Enter<br>or click the contact to place the email address in the To field. | Drafts   |
| To:      |                                                                                                    | Sent     |
|          |                                                                                                    | Contacts |
| Subject: |                                                                                                    |          |

**STEP 2:** Once in your Contacts, you will see a drop down menu where you can sort your contacts by a number of categories. To see those who have donated to you and have not been thanked, click on "Need to be thanked for their Donation."

| HON      | IE EMAIL PROGRESS PERSONAL PAGE TEA                                                                                 | M PAGE  |                                       |
|----------|----------------------------------------------------------------------------------------------------|---------|---------------------------------------|
| Search o | contacts by name or email                                                                                           |         |                                       |
|          |                                                                                                    | earch   |                                       |
| 🔝 Com    | pose Message 🛛 🙈 Add to Group 🔻 🛅 Delete 🖉 Email Al                                                                 | l (s    | elect <u>Visible</u> or <u>none</u> ) |
| Show     | ing All Contacts                                                                                                    |         |                                       |
|          | All Contacts                                                                                                    | _       |                                       |
|          | Na Filter by Donor Status<br>have donated on your behalf for this even                                              | Amount  | Groups                                |
|          | 20 have not donated on your behalf for this event                                                                   | \$0.00  |                                       |
|          | Filter by Teammate Status<br>Ar have joined your team for this event                                                | \$0.00  |                                       |
|          | are not on your team for this event                                                                                 | \$50.00 |                                       |
|          | A donated on your behalf in the prior event were on your team in the prior event                                    | \$0.00  |                                       |
|          | Da donated on your behalf in the prior event but not this one were on your team in the prior event but not this one | \$0.00  |                                       |
|          | Sa Suggested Follow-Up Actions<br>you have never emailed                                                            | \$0.00  |                                       |
|          | Jo<br>should be sent a follow-up email<br>need to be thanked for their donation                                     | \$0.00  |                                       |
| _        |                                                                                                    | ~~ ~~   |                                       |

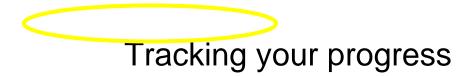

**STEP 1:** From your Participant Center select the Progress link. This section helps you keep track of all your donations.

| HOME EMAIL PROGRESS PERSONAL PAGE TEAM PAGE |                                 |                                      |
|---------------------------------------------|---------------------------------|--------------------------------------|
| View Personal Report                        |                                 | 🗣 Enter a new gift                   |
| Progress                                    |                                 |                                      |
|                                             |                                 | Personal                             |
| \$50.00 \$1,000.00 5% 165                   |                                 | Team                                 |
| HAVE RAISED MY GOAL PERCENT DAYS LEFT       |                                 | Top 10 Donors                        |
|                                             |                                 | Olivia Buchan - <mark>5</mark> 50.00 |
| \$1                                         | <ul> <li>Gift Amount</li> </ul> |                                      |
| \$0.9                                       |                                 |                                      |
| \$0.8                                       |                                 |                                      |
| \$0.7                                       |                                 |                                      |
| \$0.6                                       |                                 |                                      |
| \$0.4                                       |                                 |                                      |
| \$0.3                                       |                                 |                                      |
| \$0.2                                       |                                 |                                      |
| \$0.1                                       |                                 |                                      |
| \$0 12-29-2009 01-12-2010                   |                                 |                                      |

**STEP 2:** This section automatically keeps track of your online donations and you can post any donations you receive offline. The Gift Summary shows your total fundraising to date. To post offline donations, click the "Enter a New Gift" link.